# **Beyond Trust**

# **Remote Support Ivanti Service Manager**

# **Table of Contents**

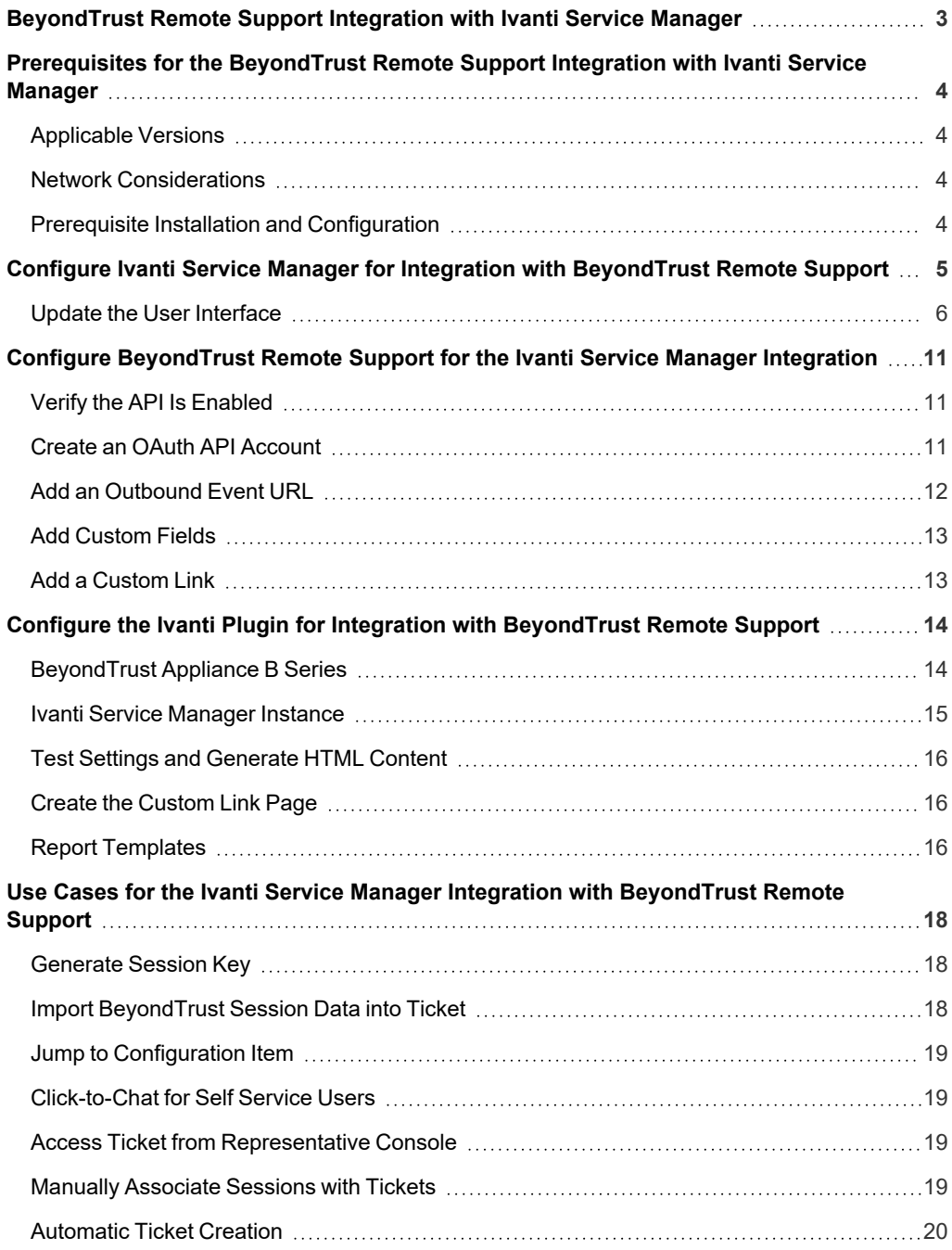

# <span id="page-2-0"></span>**BeyondTrust Remote Support Integration with Ivanti Service Manager**

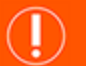

#### **IMPORTANT!**

You must purchase this integration separately for both your Remote Support software and your Ivanti Service Manager solution. For *more information, contact BeyondTrust's Sales team.*

Support and IT organizations using Ivanti Service Manager can integrate with BeyondTrust Remote Support to improve service levels, centralize support processes, and strengthen compliance. This document describes the installation and configuration of the BeyondTrust Remote Support integration with Ivanti.

The integration between Ivanti and BeyondTrust Remote Support enables service desk technicians to launch a secure remote support session directly from within Ivanti.

The Ivanti integration with BeyondTrust Remote Support provides the following functionality:

- A self-service user can start a BeyondTrust click-to-chat session directly from an incident within Ivanti.
- A representative can generate a session key directly from an incident, change, or service request.
- Details of all BeyondTrust sessions initiated from an incident, change, or service request context are linked to the associated item and are viewable as a list as well as in a detailed view on each item type.
- While in a BeyondTrust session linked to a Ivanti item, a custom link in the BeyondTrust representative console allows a representative to launch a browser window directly to the Ivanti item in order to view additional information.
- A BeyondTrust Jump session can be initiated to access a configuration item from an incident, with the Jump session details being linked to the incident.
- If a session originates outside the normal Ivanti workflow, with a ticket for the incident already existing in Ivanti, the representative can manually link the session to the Ivanti ticket to ensure all details are captured in the Ivanti system.
- With assistance from BeyondTrust Professional Services, the integration can automatically generate incidents in Ivanti when a session is received, thus saving a number of steps for the support representative.

# <span id="page-3-0"></span>**Prerequisites for the BeyondTrust Remote Support Integration with Ivanti Service Manager**

<span id="page-3-1"></span>To complete this integration, please ensure that you have the necessary software installed and configured as indicated in this guide, accounting for any network considerations.

# **Applicable Versions**

- BeyondTrust Remote Support: 18.1 and newer
- Ivanti Service Manager (formerly HEAT Software): 2015.2 and newer (includes cloud and on-premises releases)

## <span id="page-3-2"></span>**Network Considerations**

The following network communication channels must be open for the integration to work properly.

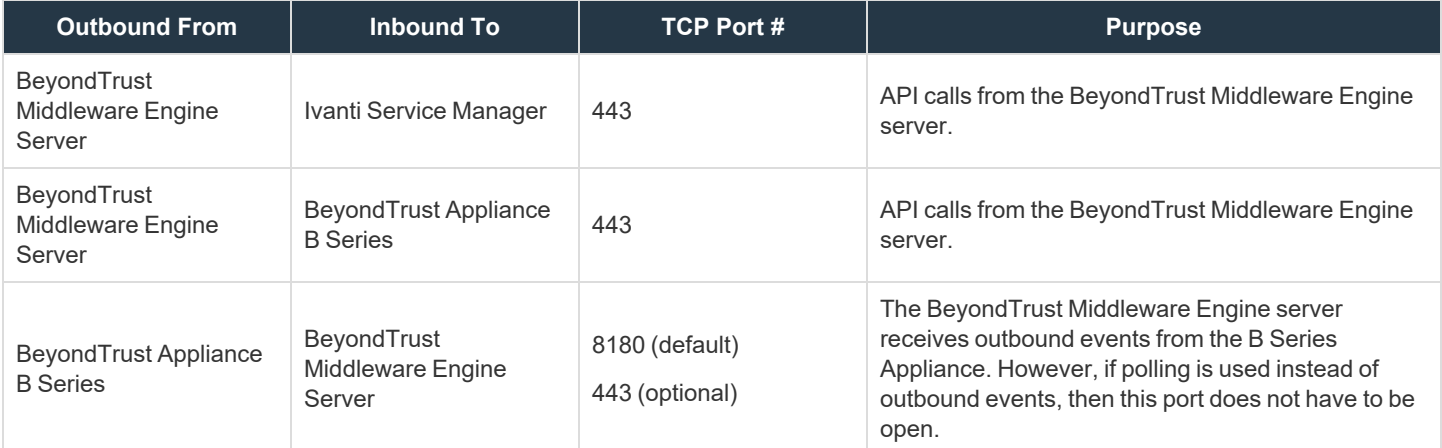

## <span id="page-3-3"></span>**Prerequisite Installation and Configuration**

The Ivanti Service Manager integration is a BeyondTrust Middleware Engine plugin.

Ť. For more information on installing and working with the [BeyondTrust](https://www.beyondtrust.com/docs/remote-support/how-to/integrations/middleware-engine/index.htm) Middleware Engine, please see the BeyondTrust Remote *Support Middleware Engine Installation and [Configuration](https://www.beyondtrust.com/docs/remote-support/how-to/integrations/middleware-engine/index.htm) document at [www.beyondtrust.com/docs/remote-support/how](https://www.beyondtrust.com/docs/remote-support/how-to/integrations/middleware-engine/index.htm)[to/integrations/middleware-engine](https://www.beyondtrust.com/docs/remote-support/how-to/integrations/middleware-engine/index.htm).*

# <span id="page-4-0"></span>**Configure Ivanti Service Manager for Integration with BeyondTrust Remote Support**

Note: Before importing the package, use a text editor to ensure all URLs to the B Series Appliance have been updated. To do *so, search for support.example.com and replace any instances with the hostname of the B Series Appliance.*

A development package is provided as part of the integration: **BeyondTrust Standard Integration - Core - 1.x.x.MetadataPatch**.

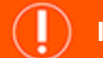

#### **IMPORTANT!**

Before applying any development package, we recommend that you first back up the database in case changes need to be rolled *back.*

The **Core** development package contains all the necessary business objects, quick actions, etc., needed by the integration.

Once the contents of the **Core** development package have been verified:

- 1. Make sure you have taken the steps described in the note above to find and replace the example B Series Appliance hostname in the package file.
- 2. Log in to the Ivanti tenant as an administrator and access the admin UI.
- 3. Under **Build > Development Package > Packages**, select **Import Package** and browse to the file.

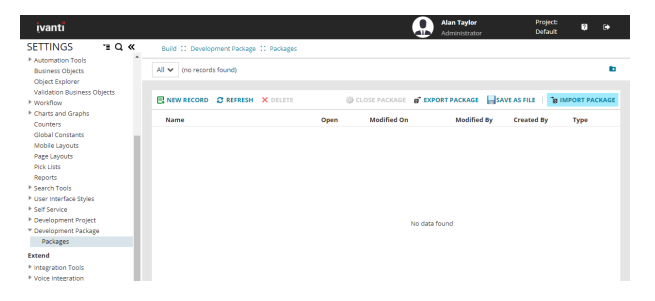

When the development package is successfully imported, a new **BeyondTrust API Role** should be listed under **Configure > Users and Permissions > Roles**.

1. Select the role and add a new employee to be used for API calls.

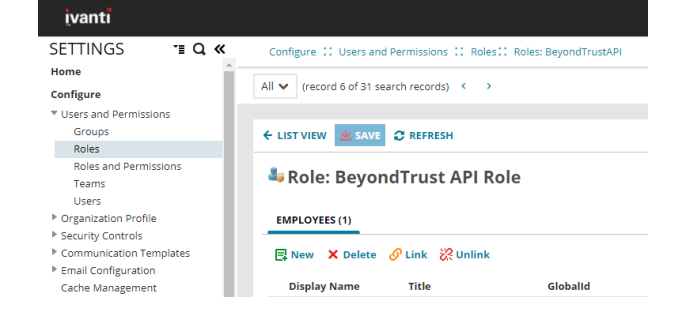

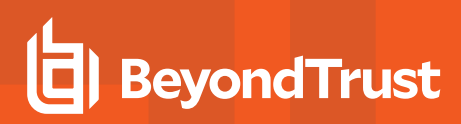

- 2. Ensure that **Internal Auth** is enabled.
- 3. Ensure that an **Internal Auth Password** is set.
- 4. Ensure that **Password Expiration** is disabled.

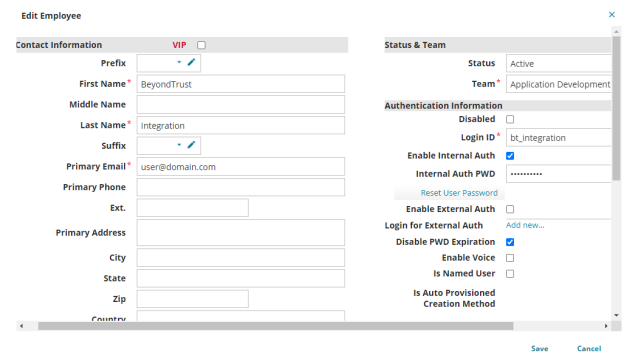

# <span id="page-5-0"></span>**Update the User Interface**

- 1. Under **Build > Business Objects**, select **Change > Layouts**, and then click the **Change** layout.
- 2. In the **Views in this layout** grid, select **formView** to edit the view.

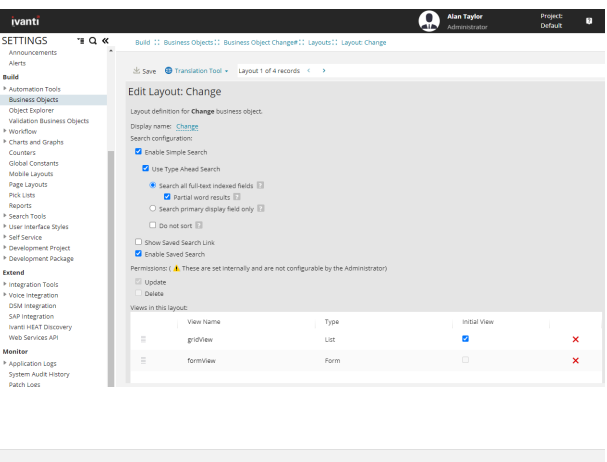

3. Click the **Edit** link to the right of the **Toolbar** section.

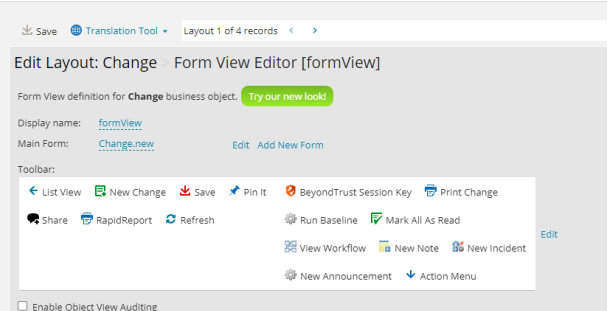

4. In the **Toolbar Editor**, find and select the **BeyondTrust - Generate Session Key** action from the list at the bottom and drag it into position as the first item in the right half of the toolbar menu.

5. Configure the new toolbar button as follows:

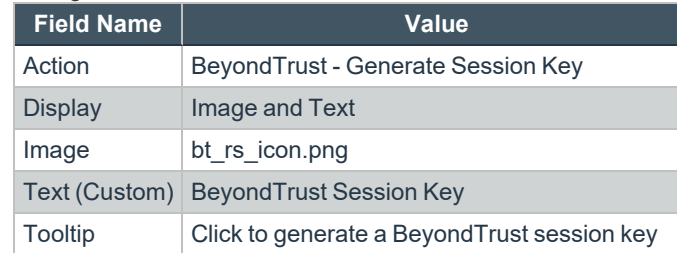

6. Click **Save** on the **Button Editor** and **Save** again on the **Toolbar Editor**.

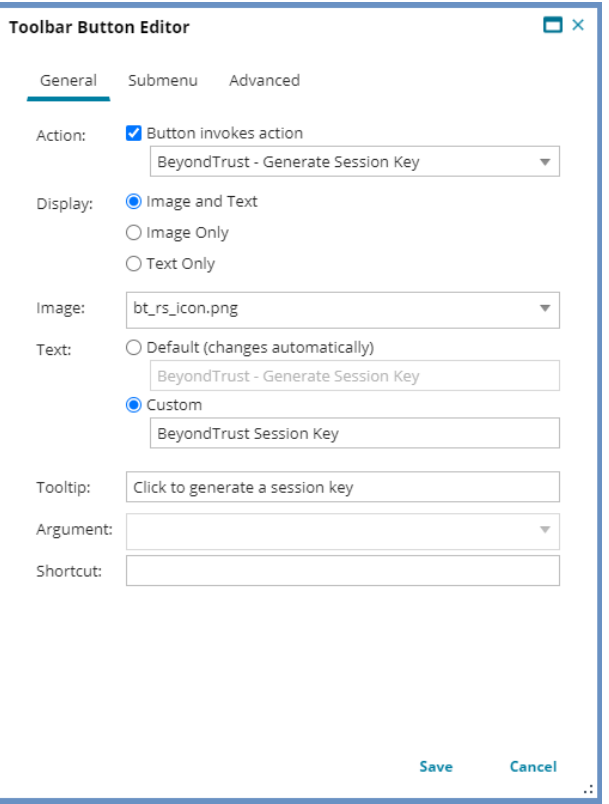

- 7. Scroll to the bottom of the **Child Panels** grid and click the link to **Add Child Panel**.
- 8. Configure the new panel as follows:

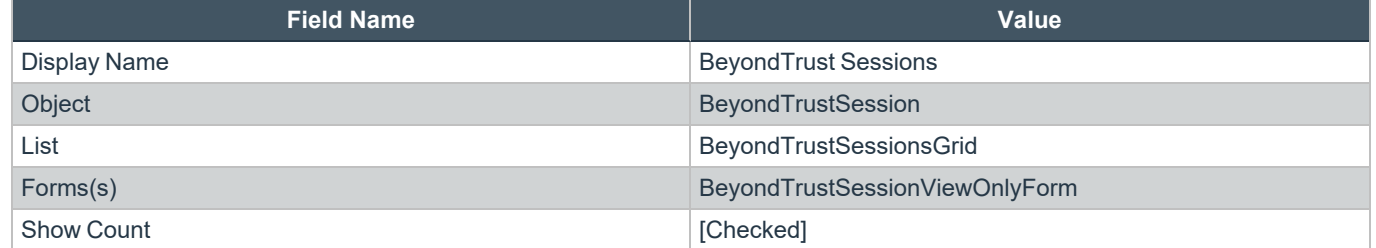

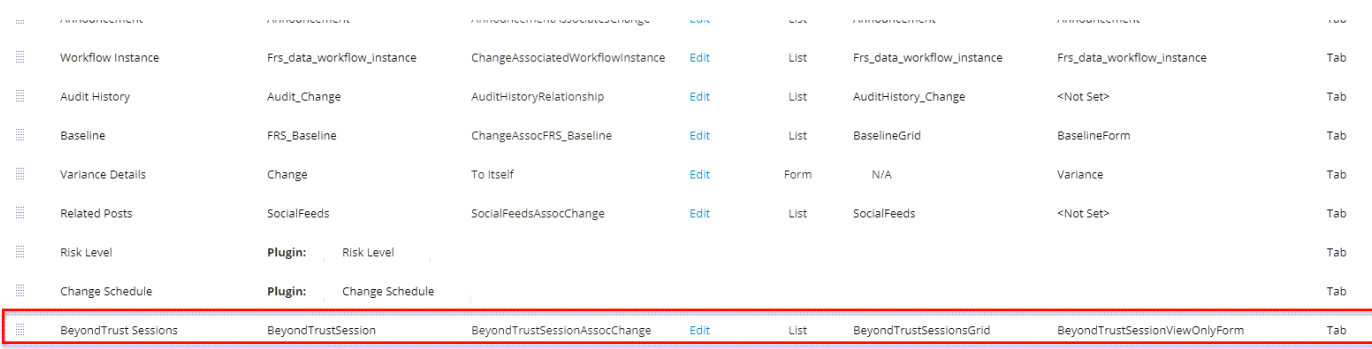

# **BeyondTrust**

- 9. Click the **Edit** link in the **Toolbar** column and drag all of the toolbar buttons for the panel to the trash so that no buttons show on the **BeyondTrust Sessions** panel.
- 10. Click **Save** at the top to save all changes to the layout.
- 11. Repeat steps 1 through 10 for the **Change.SDA** and **Change.SDM** layouts and/or any custom layouts you may be using instead of these default layouts.
- 12. Under **Build > Business Objects > Service Request**, select the **Service Request** business object, and then repeat steps 1 through 10 for the **ServiceReqLayout.New** layout and/or any custom layouts you may be using instead of these default layouts.
- 13. Under **Build > Business Objects > Incident**, select the **Incident** business object, and then repeat steps 1 through 10 for the **IncidentLayout.ServiceDesk** layout and/or any custom layouts you may be using instead of these default layouts.
- 14. With the **Incident** business object still selected, swap from **Layouts** to **Forms**, and then select the **IncidentDetails.ServiceDesk** form.
- 15. Check the box to **Show layout cells**, and select the cell containing the **Assets** control.
- 16. Click the link above the form to **Insert Row Above**.
- 17. Expand the toolbar to the left of the form to show **Incident > Fields**, and then drag the **CILink** field into the newly created row.
- 18. Click the new control to select it, and then configure it as follows:

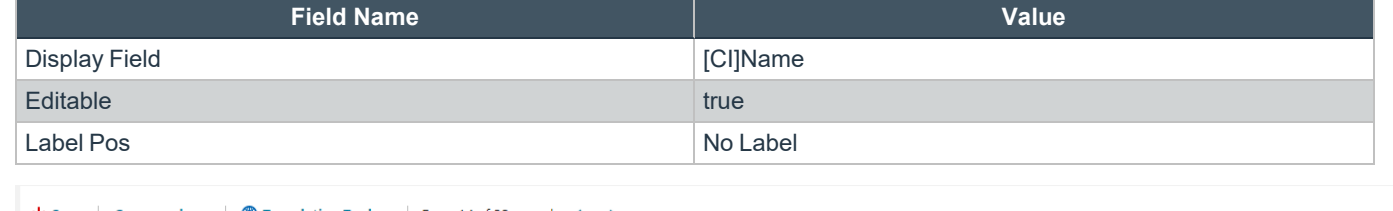

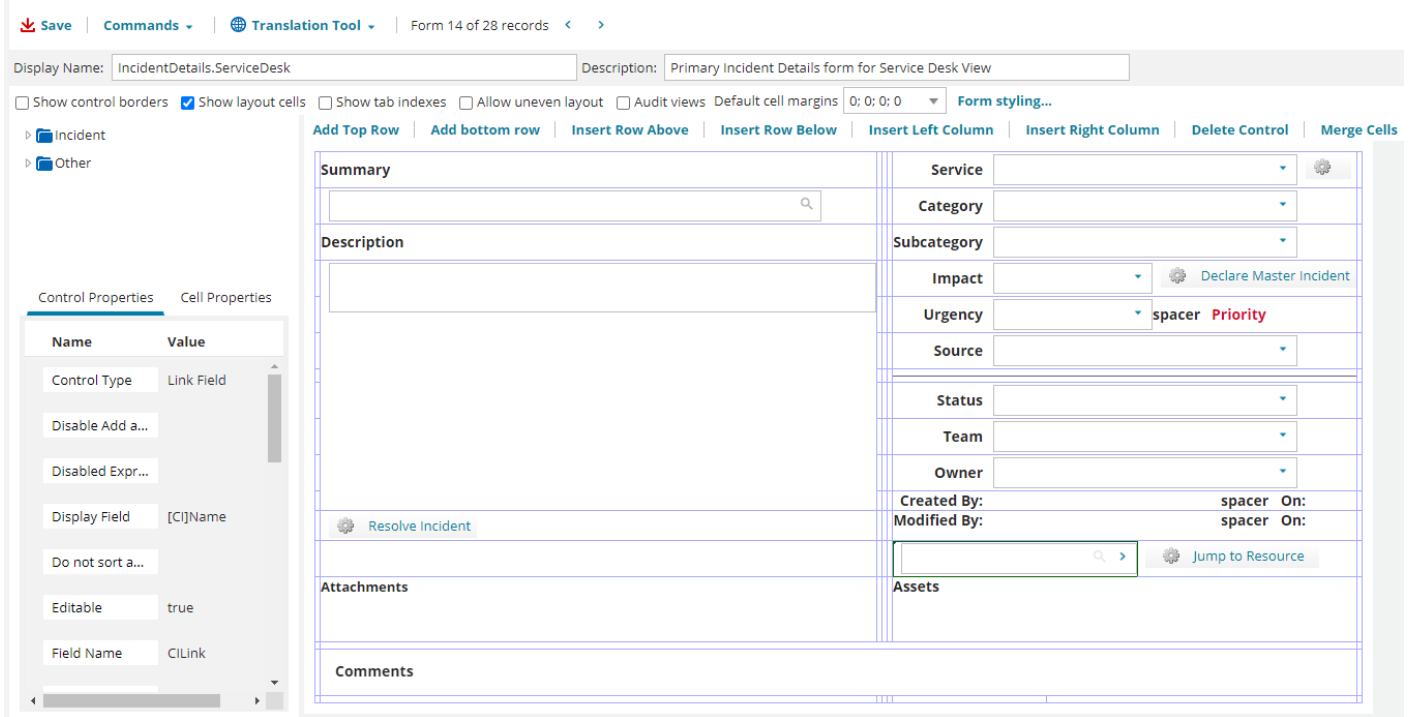

19. Collapse the **Incident** tree in the toolbar, expand it to show **Other** items, and then drag a **URL Button** to the right of the **CILink** field.

20. Select the new button and configure it as follows:

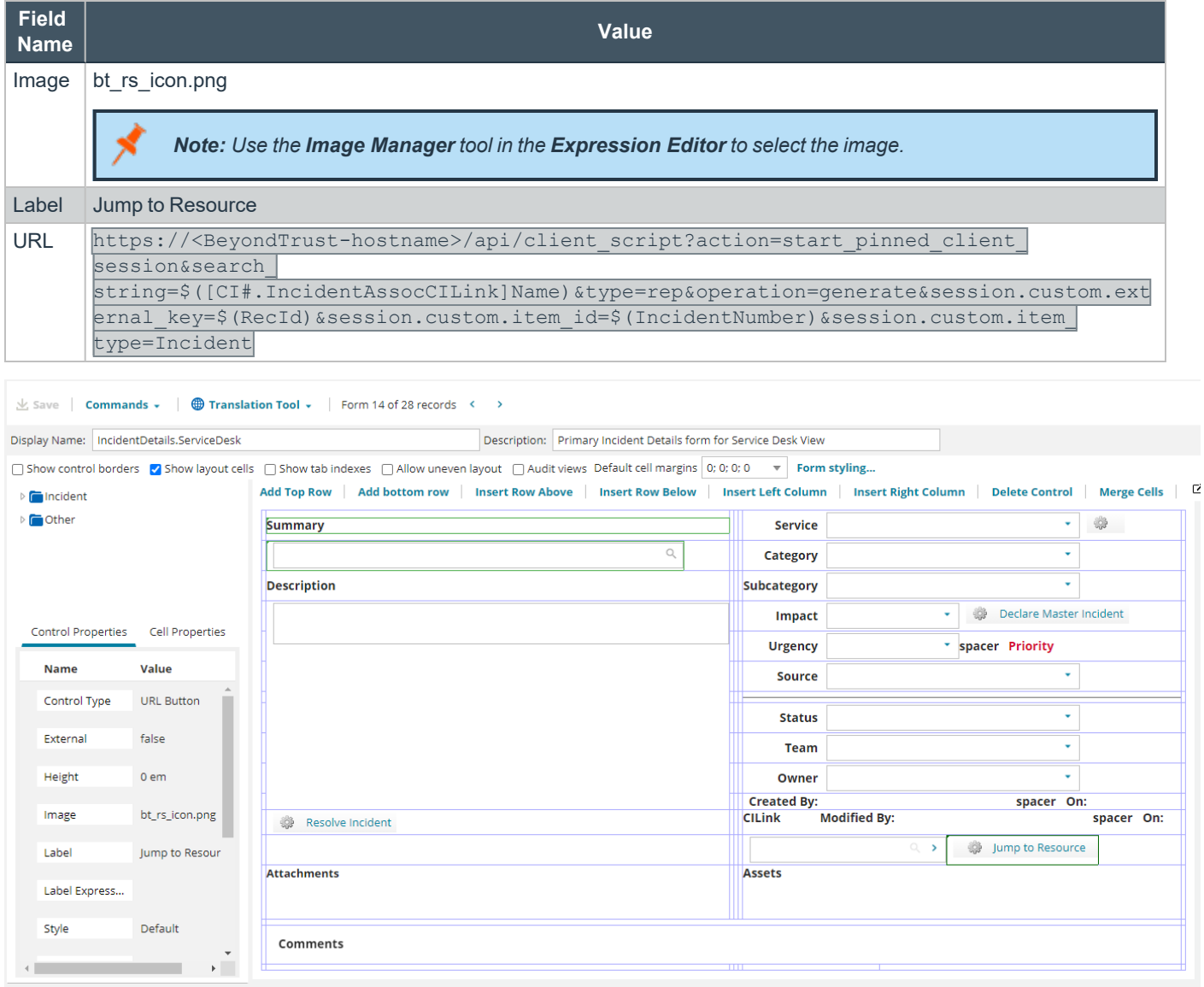

- 21. Click **Save** at the top to save changes to the form.
- 22. Select the **Incident.WebSelfService.Edit** form.
- 23. Expand the toolbar to show **Other** items, and then drag a **Command Button** to the right of the **Close Incident** button on the form.

#### 24. Select the new button and configure it as follows:

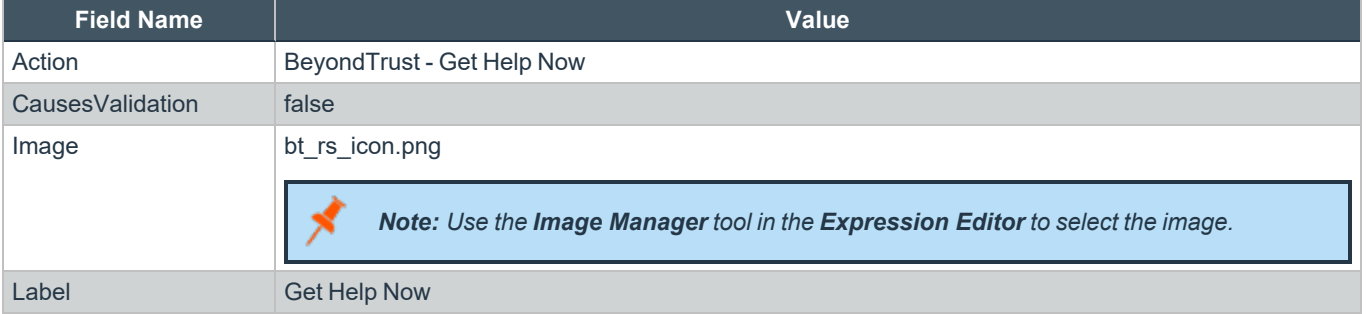

Build :: Business Objects:: Business Object Incident#:: Forms:: Form: Incident.WebSelfService.Edit

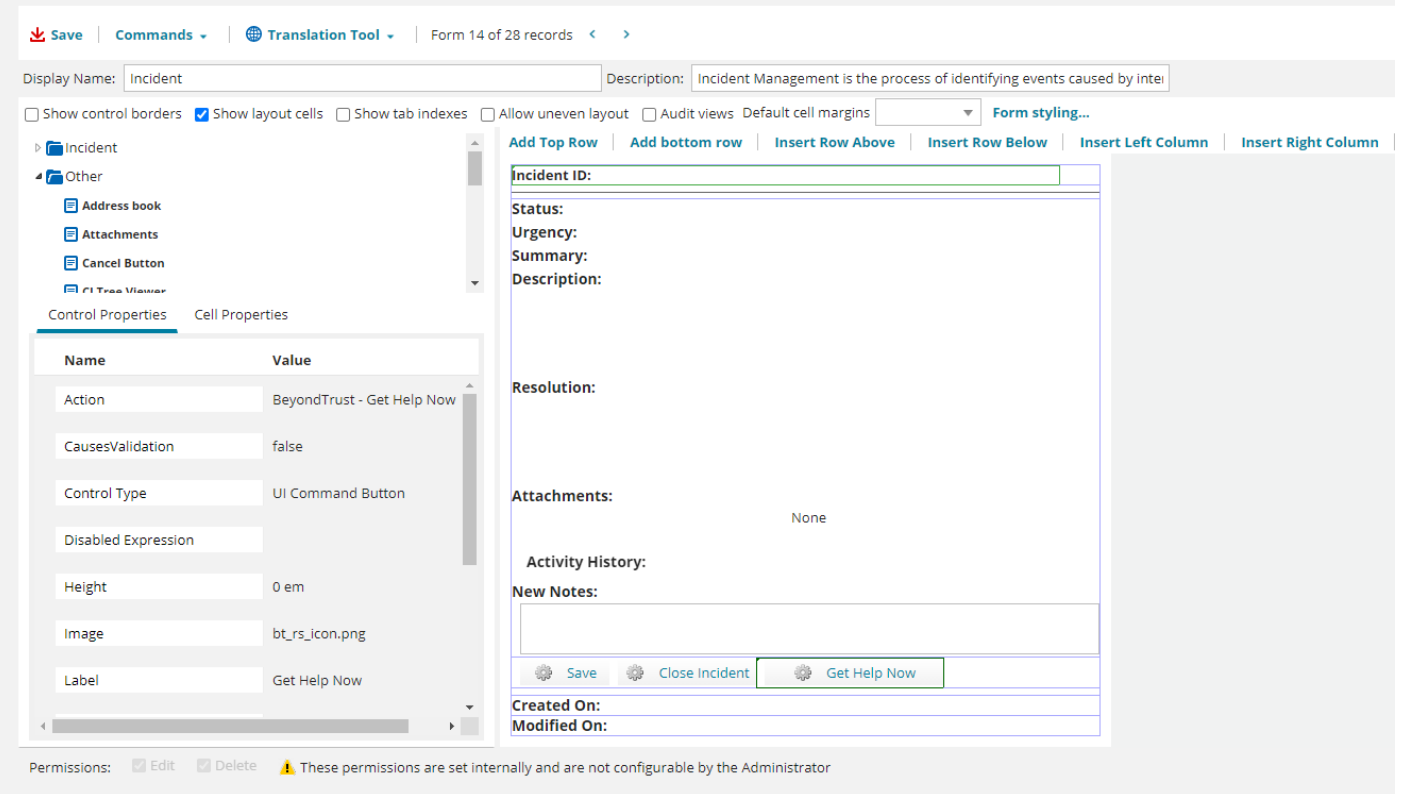

25. Click **Save** at the top to save changes to the form.

# <span id="page-10-0"></span>**Configure BeyondTrust Remote Support for the Ivanti Service Manager Integration**

Several configuration changes are necessary on the B Series Appliance to integrate with Ivanti Software. You must make these changes on each B Series Appliance for which you intend to create a plugin configuration, described in "Configure the Ivanti Plugin for [Integration](#page-13-0) with [BeyondTrust](#page-13-0) Remote Support" on page 14.

<span id="page-10-1"></span>All of the steps in this section take place in the BeyondTrust **/login** administrative interface. Access your Remote Support interface by going to the hostname of your B Series Appliance followed by **/login** (e.g., https://support.example.com/login).

# **Verify the API Is Enabled**

Management **API CONFIGURATION** 

This integration requires the BeyondTrust XML API to be enabled. This feature is used by the BeyondTrust Middleware Engine to communicate with the BeyondTrust APIs.

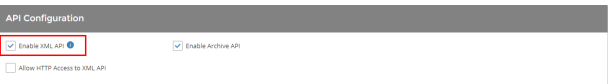

Go to **/login > Management > API Configuration** and verify that **Enable XML API** is checked.

# <span id="page-10-2"></span>**Create an OAuth API Account**

Management **API CONFIGURATION** 

The Ivanti Service Manager API account is used from within Ivanti Service Manager to make Remote Support Command API calls to Remote Support.

- 1. In **/login**, navigate to **Management > API Configuration**.
- 2. Click **Add**.

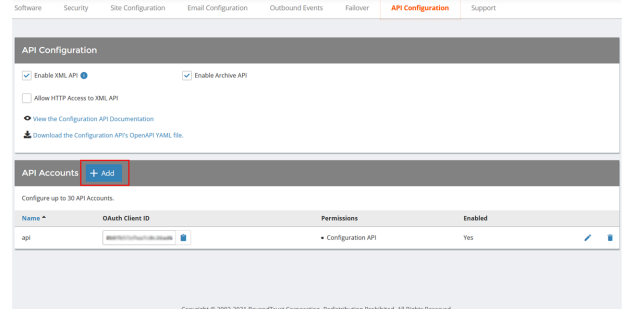

# **BeyondTrust**

- 3. Check **Enabled**.
- 4. Enter a name for the account.
- 5. **OAuth Client ID** and **OAuth Client Secret** is used during the OAuth configuration step in Ivanti Service Manager.
- 6. Under **Permissions**, check the following:
	- <sup>l</sup> Command API: **Full Access**.
	- <sup>l</sup> Reporting API: **Allow Access to Support Session Reports and Recordings**, and **Allow Access to Presentation Session Reports and Recordings**.
- 7. Click **Save** at the top of the page to create the account.

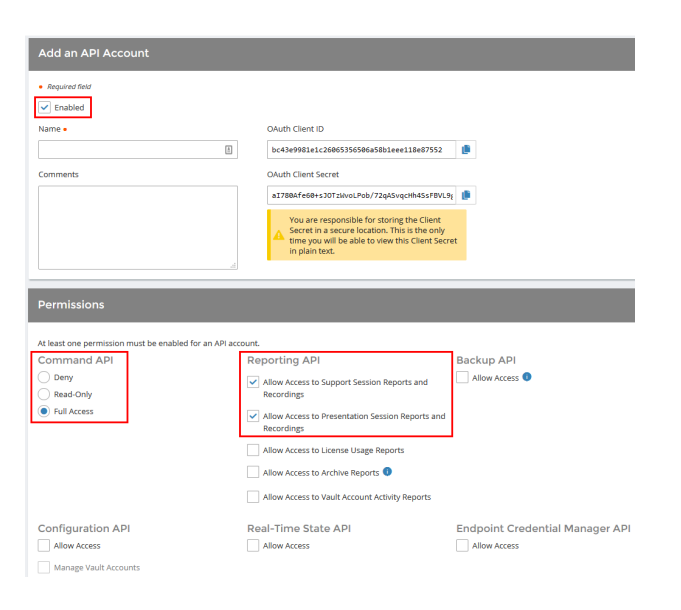

# <span id="page-11-0"></span>**Add an Outbound Event URL**

### છે

Management **COUTBOUND EVENTS** 

- 1. Go to **/login > Management > Outbound Events**.
- 2. In the HTTP Recipients section, click **Add** and name it **Integration** or something similar.
- 3. Enter the URL to use:
	- If using an appliance ID of **default**: http://<middleware**host>:<port>/ ERSPost**. The default port is **8180**.
	- **.** If using an appliance ID other than **default**: **http://<middleware-host>:<port>/ ERSPost?appliance=<appliance-id>** where **<middleware-host>** is the hostname where the BeyondTrust Middleware Engine is installed. The default port is **8180**. The **<appliance-id>** is an arbitrary name, but

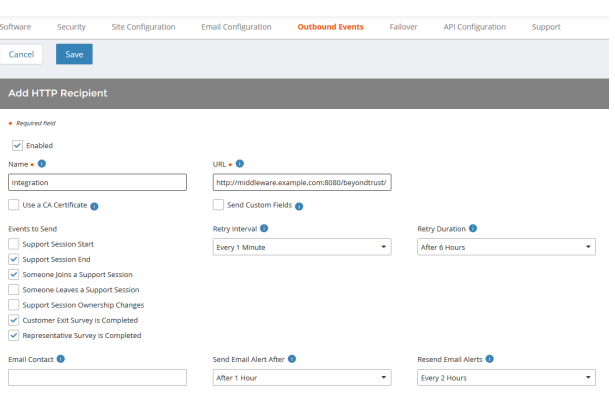

note the value used, as it is entered later in the plugin configuration. This name accepts only alphanumeric values, periods, and underscores.

- 4. Scroll to **Events to Send** and check the following events:
	- <sup>l</sup> **Support Session End**
	- <sup>l</sup> **Customer Exit Survey is Completed**
	- <sup>l</sup> **Representative Survey is Completed**
	- <sup>l</sup> **Someone Joins a Support Session** (Optional)
- 5. Click **Save**.

6. The list of outbound events contains the event just added. The **Status** column displays a value of **OK** if communication is working. If communication is not working, the **Status** column displays an error which you can use to repair communication.

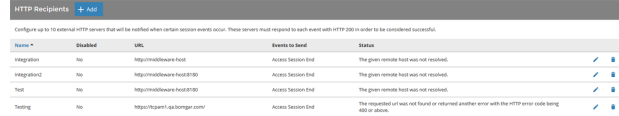

#### <span id="page-12-0"></span>**Add Custom Fields**

Under **Configuration > Custom Fields**, add two new custom fields. Enter the following values:

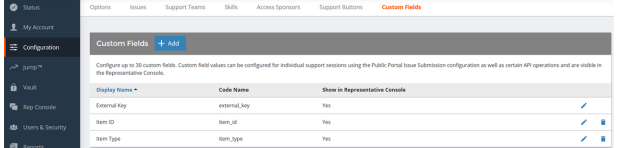

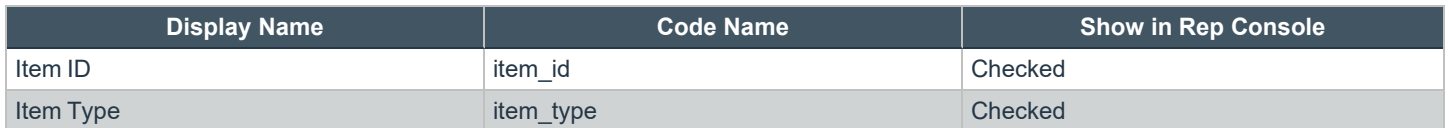

#### <span id="page-12-1"></span>**Add a Custom Link**

BeyondTrust custom links can be configured to allow representatives to quickly access the Ivanti item that is associated with the session.

- 1. Browse to **Rep Console > Custom Links**.
- 2. Click **Add**.
- 3. Enter a name for the link, and then set the URL to https://support.example.com

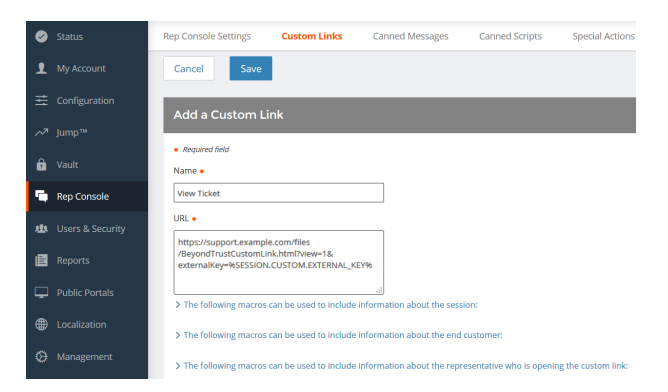

/files/IvantiCustomLink.html?view=1&externalKey=% SESSION.CUSTOM.EXTERNAL\_KEY% where support.example.com is your BeyondTrust site hostname.

Note: The page referenced in the custom link URL does not yet exist but is created at the end of the section ["Configure](#page-13-0) the *Ivanti Plugin for Integration with [BeyondTrust](#page-13-0) Remote Support" on page 14.*

4. Click **Save** to save the new link.

# <span id="page-13-0"></span>**Configure the Ivanti Plugin for Integration with BeyondTrust Remote Support**

Now that you have configured Ivanti Service Manager and the BeyondTrust Appliance B Series, deploy and configure the Ivanti plugin.

i For more information on installing and working with the [BeyondTrust](https://www.beyondtrust.com/docs/remote-support/how-to/integrations/middleware-engine/index.htm) Middleware Engine, please see the BeyondTrust Remote *Support Middleware Engine Installation and [Configuration](https://www.beyondtrust.com/docs/remote-support/how-to/integrations/middleware-engine/index.htm) document at [www.beyondtrust.com/docs/remote-support/how](https://www.beyondtrust.com/docs/remote-support/how-to/integrations/middleware-engine/index.htm)[to/integrations/middleware-engine](https://www.beyondtrust.com/docs/remote-support/how-to/integrations/middleware-engine/index.htm).*

- 1. Copy the provided plugin ZIP file to the server hosting the BeyondTrust Middleware Engine.
- 2. Extract the plugin ZIP file to the **Plugins** folder in the directory where the BeyondTrust Middleware Engine is installed.
- 3. Restart the BeyondTrust Middleware Engine Windows service.
- 4. From the server, launch the middleware administration tool. The default URL is http://127.0.0.1:53231.
- 5. The **Ivanti Plugin** shows in the list of plugins. Click the clipboard icon to add a new configuration.

#### <span id="page-13-1"></span>**BeyondTrust Appliance B Series**

The first portion of the plugin configuration provides the necessary settings for communication between the plugin and the B Series Appliance. The configuration sections include:

- 1. **Plugin Configuration Name:** Any desired value. Because multiple configurations can be created for a single plugin, allowing different environments to be targeted, provide a descriptive name to indicate how this plugin is to be used.
- 2. **Appliance Id:** This can be left as **Default** or can be given a custom name. This value must match the value configured on the outbound event URL in the B Series Appliance. If outbound events are not being used, this value is still required, but any value may be used.
- 3. **BeyondTrust Appliance B Series Host Name:** The hostname of the B Series Appliance. Do not include **https://** or other URL elements.
- 4. **BeyondTrust Integration API OAuth Client ID**: The client ID of the OAuth account.
- 5. **BeyondTrust Integration API OAuth Client Secret:** The client secret of the OAuth account.
- 6. **Locale Used for BeyondTrust API Calls:** This value directs the B Series Appliance to return session data in the specified language.
- 7. **Disabled:** Enable or disable this plugin configuration.
- 8. **Allow Invalid Certificates:** Leave unchecked unless there is a specific need to allow. If enabled, invalid SSL certificates are allowed in calls performed by the plugin. This would allow, for example, self-signed certificates. We do not recommend this in production environments.

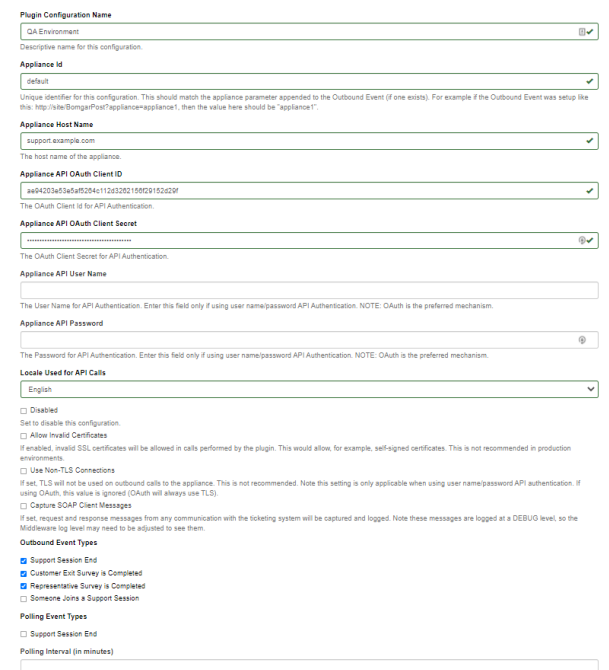

**SALES:** www.beyondtrust.com/contact **SUPPORT:** www.beyondtrust.com/support **DOCUMENTATION:** www.beyondtrust.com/docs 14

©2003-2024 BeyondTrust Corporation. All Rights Reserved. Other trademarks identified on this page are owned by their respective owners. BeyondTrust is not a chartered bank or trust company, or depository institution. It is not authorized to accept deposits or trust accounts and is not licensed or regulated by any state or federal banking authority. TC: 3/4/2024 9. **Use Non-TLS Connections:** Leave unchecked unless it is the specific goal to use non-secure connections to the B Series Appliance. If checked, TLS communication is disabled altogether. If non-TLS connections are allowed, HTTP access must be enabled on the BeyondTrust **/login > Management > API Configuration** page. We strongly discourage using non-secure connections.

#### *Note: When using OAuth authentication, TLS cannot be disabled.*

- 10. **Outbound Events Types:** Specify which events the plugin processes when received by the middleware engine. Keep in mind that any event types selected here must also be configured to be sent in BeyondTrust. The Middleware Engine receives any events configured to be sent in BeyondTrust but passes them off to the plugin only if the corresponding event type is selected in this section.
	- <sup>l</sup> **Support Session End**
	- <sup>l</sup> **Customer Exit Survey is Completed**
	- <sup>l</sup> **Representative Survey is Completed**
- 11. **Polling Event Types:** If network constraints limit connectivity between the B Series Appliance and the middleware engine such that outbound events cannot be used, an alternative is to use polling. The middleware engine regularly polls the B Series Appliance for any sessions that have ended since the last session was processed. At this time, only the **Support Session End** event type is supported.
- Note: One caveat to polling behavior versus the use of outbound events is that if a session has ended but the customer exit survey has not yet been submitted within the same polling interval, the customer exit survey is not processed. This does not apply to representative surveys since the session is not considered to be complete if a representative survey is still pending.
- 12. **Polling Interval:** Enter only if polling is used. This determines how often the middleware engine polls the B Series Appliance for sessions that have ended.
- 13. **Retry Attempt Limit:** Enter the number of retries that can be attempted if the plugin fails to process an event.
- 14. **Retry Outbound Event Types:** Specify which outbound events the plugin retries if it fails to process an event.
- <span id="page-14-0"></span>15. **Retry Polling Event Types:** Specify which polling events the plugin retries if it fails to process an event.

#### **Ivanti Service Manager Instance**

The remainder of the plugin configuration provides the necessary settings for communication between the plugin and the Ivanti Software instance. The configuration settings include:

- 1. **Ivanti SDK Web Services URL:** The SDK Web Services URL for the Ivanti instance. For example, **https://ivanti.example.com/ServiceAPI/ FRSHEATIntegration.asmx**).
- 2. **Ivanti Username:** The username of the API account.
- 3. **Ivanti Password:** The password of the above user.

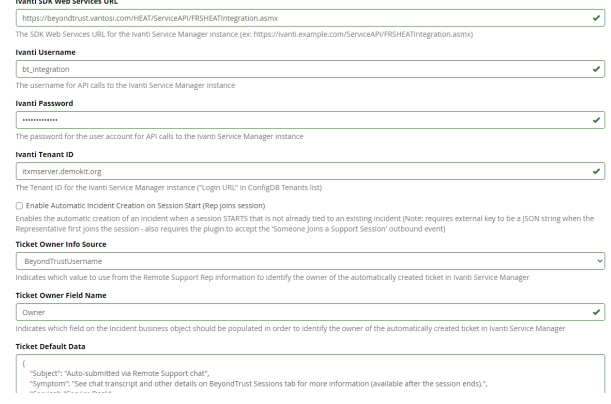

**SALES:** www.beyondtrust.com/contact **SUPPORT:** www.beyondtrust.com/support **DOCUMENTATION:** www.beyondtrust.com/docs 15

©2003-2024 BeyondTrust Corporation. All Rights Reserved. Other trademarks identified on this page are owned by their respective owners. BeyondTrust is not a chartered bank or trust company, or depository institution. It is not authorized to accept deposits or trust accounts and is not licensed or regulated by any state or federal banking authority. TC: 3/4/2024

- **BeyondTrust** 
	- 4. **Ivanti Tenant ID:** The ID of the tenant instance targeted by the integration. If unknown, you can find this by logging into the **ConfigDB** web interface and viewing the **Tenants** list. The Tenant ID is listed as the **Login URL** in the list and detail views.

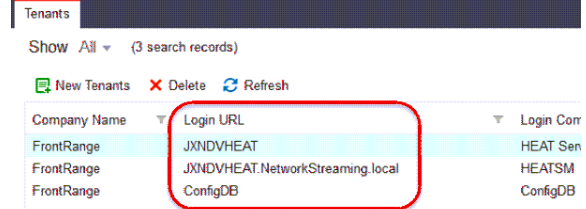

- 5. **Enable Automatic Incident Creation on Session Start:** If checked, the plugin processes **support\_conference\_member\_ added** events and the external key to determine whether to create a ticket within Ivanti or not. The plugin attempts to create the ticket only if this setting is enabled, if the conference member joining the conference is a representative, and if the external key is a JSON string.
- 6. **Ticket Owner Info Source:** By default, the integration uses the BeyondTrust representative's username to identify them as the owner of the newly created ticket. Optionally, it can also use the representative's public display name in various formats or ignore the representative's information altogether, instead always using the default value supplied in the JSON string configured for **Ticket Default Data**.
- 7. **Ticket Default Data:** A JSON string containing values that can be used to prepopulate certain fields on the newly created ticket.

<span id="page-15-0"></span>Once all settings have been entered, **Save** the configuration.

#### **Test Settings and Generate HTML Content**

Once the proper configuration has been entered and saved, use the tool's **Test this Plugin Configuration** function to verify the settings. In addition to verifying settings for both BeyondTrust and Ivanti, the page outputs a snippet of HTML that is used in the creation of an intermediate page used for custom links. Once the settings are successful and the markup is generated, create the custom link as described below.

#### <span id="page-15-1"></span>**Create the Custom Link Page**

- 1. Create an empty text file using Notepad or another text editor and copy and paste the HTML content from generated content on the plugin test page into the file.
- 2. Save the file as **IvantiCustomLink.html**.
- 3. Repeat the above steps to copy the JS content into a separate file, and save the file as **IvantiCustomLink.js**
- 4. Log in to the BeyondTrust **/login** interface and upload both files to the file store, under **Public Portals > File Store**.

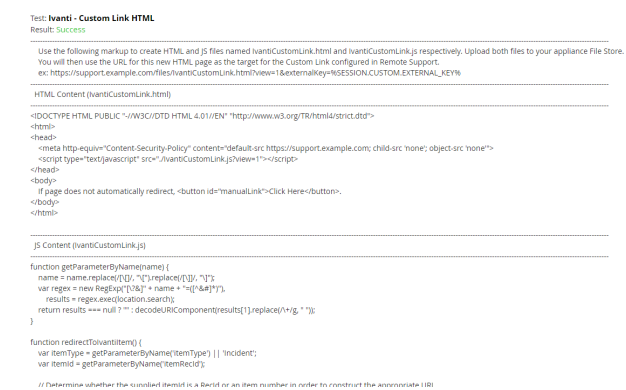

# <span id="page-15-2"></span>**Report Templates**

On the BeyondTrust Middleware Engine server, in the **<install dir>\Plugins\<integration>\Templates** folder, there are multiple files ending with **\*.hbs**. These are Handlebars template files. These files are used by the plugin to format the session report and exit surveys that are added to the corresponding ticket each time a BeyondTrust session ends or each time a survey is submitted. The templates can be edited if desired.

**SALES:** www.beyondtrust.com/contact **SUPPORT:** www.beyondtrust.com/support **DOCUMENTATION:** www.beyondtrust.com/docs 16

©2003-2024 BeyondTrust Corporation. All Rights Reserved. Other trademarks identified on this page are owned by their respective owners. BeyondTrust is not a chartered bank or trust company, or depository institution. It is not authorized to accept deposits or trust accounts and is not licensed or regulated by any state or federal banking authority. TC: 3/4/2024

# **BeyondTrust** là

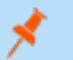

Note: If you are editing a template, we recommend copying and saving the original in case the changes need to be reverted.

1

*For more information on Handlebars templates, please see the [Handlebars](https://handlebarsjs.com/) website at [handlebarsjs.com](https://handlebarsjs.com/).*

# <span id="page-17-0"></span>**Use Cases for the Ivanti Service Manager Integration with BeyondTrust Remote Support**

## <span id="page-17-1"></span>**Generate Session Key**

Support staff can generate a session key that can be given to the end user over the phone or via email to initiate a support session that is automatically associated with the selected ticket.

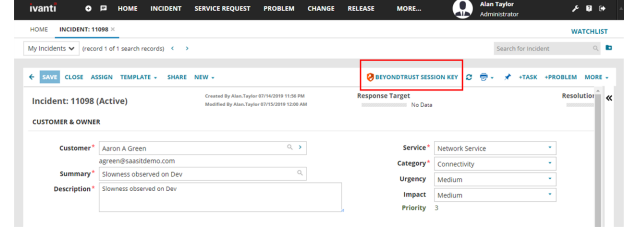

# <span id="page-17-2"></span>**Import BeyondTrust Session Data into Ticket**

Once the session ends, the ticket is automatically updated with information gathered during the session, including:

- **Chat Transcript** (including files transferred, special actions, and other events)
- **System Information** (the General section plus other select details such as disk, memory, and network)
- <sup>l</sup> **Session Notes**
- **Surveys** (customer and representative)

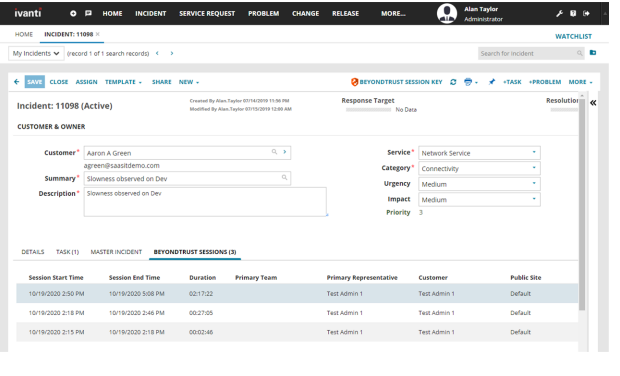

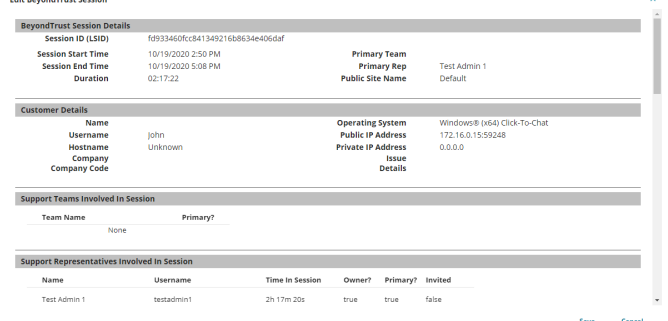

# <span id="page-18-0"></span>**Jump to Configuration Item**

Support staff can leverage BeyondTrust Jump Technology to access a configuration item associated with a ticket directly from the Ivanti ticket. By default, the button attempts to Jump to a pinned Jump Client, but the URL can be modified to perform one of the other Jump types as needed.

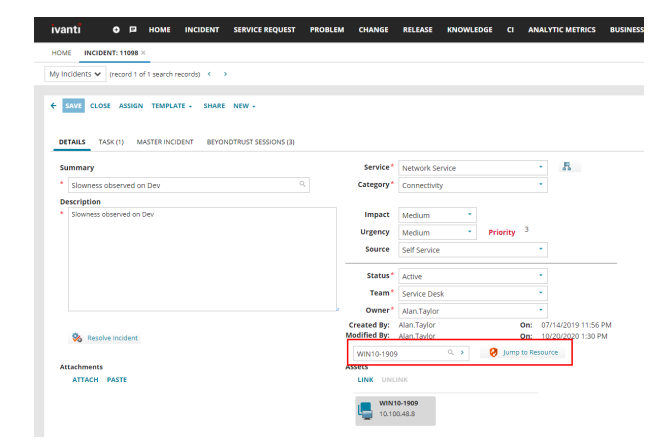

# <span id="page-18-1"></span>**Click-to-Chat for Self Service Users**

Self Service users can open their submitted tickets and start a chat support session directly from the Ivanti ticket. This allows the user the quickest path to resolution while also providing the representative with the necessary context to assist the user. Sessions can be elevated to full support sessions if enabled and when necessary.

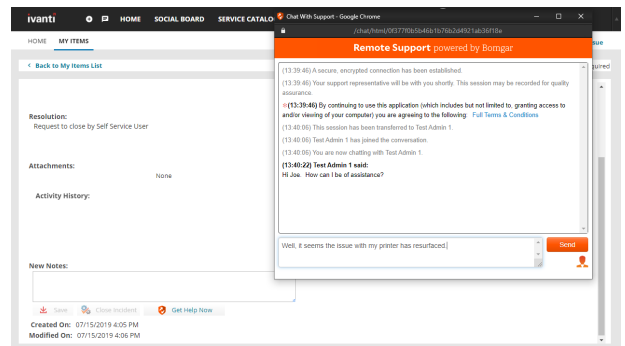

# <span id="page-18-2"></span>**Access Ticket from Representative Console**

Using BeyondTrust's custom links ability, a representative can access the associated ticket directly from within the representative console. This saves time searching for the ticket in Ivanti and provides the representative with any available issue details, history, or other context to help quickly resolve the issue.

# <span id="page-18-3"></span>**Manually Associate Sessions with Tickets**

Whether a representative has just created a ticket for the current session or has found that one already exists, even sessions originating outside the scope of a Ivanti item can be manually associated with the appropriate item, allowing session details to be automatically added to the ticket when the session ends.

To make this association, the representative enters the numeric ID of the Change, Incident, or Service Request into the **External Key** field while in session. Because these numeric IDs are not unique across business objects in Ivanti, the representative can indicate the appropriate item type with a  $-c$  (Change),  $-c$  (Incident), or  $-s$  (Service Request) appended to the end of the number. For example, 15302-i would be associated with Incident #15302.

# <span id="page-19-0"></span>**Automatic Ticket Creation**

Simplify workflows and reduce the number of clicks necessary for a support representative by automatically creating a ticket from a session.

*Note: This feature requires a separate services engagement to implement.*